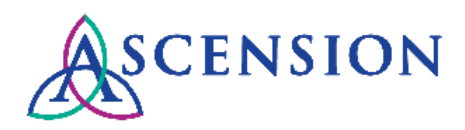

# **Viewing Purchase Orders Quick Reference Guide**

**Purpose**: This document provides instructions for Ascension suppliers to view PO details and download PDF copies of POs in the Supplier Portal. **Audience**: Ascension suppliers with access to the Ascension Supplier Portal

### **Contents**

Logging In Searching For Purchase Orders Viewing Purchase Order Details Viewing Invoice and Payment Details

Corrections to a Purchase Order

# **Logging In**

There are two ways to log in at [https://supplierportal.ascension.org](https://supplierportal.ascension.org/) to view a Purchase Order.

#### **Option 1:**

1. Click the **Sign In** button at the top right.

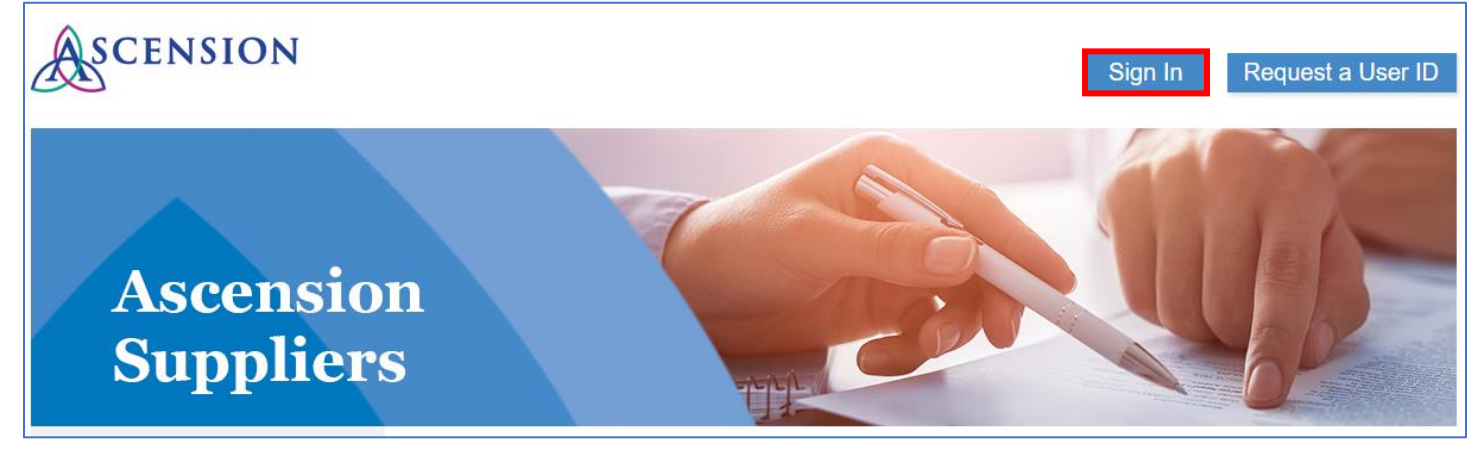

2. A new browser tab will open. Enter your user ID and Password and click the **Sign In** button. If you cannot remember your user ID and/or password, use the Forgot Password? or Forgot User ID? links.

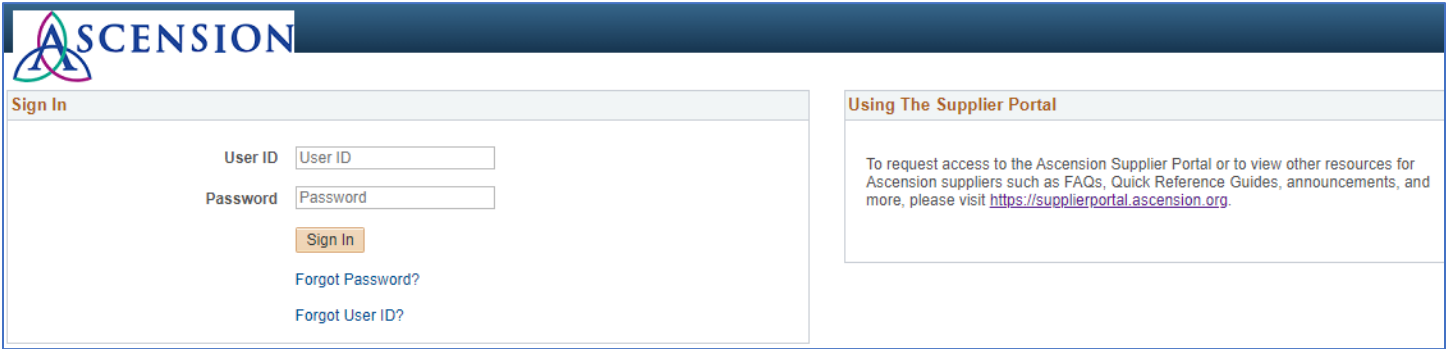

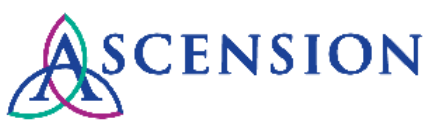

3. On the left-hand navigation, click the arrow next to **Purchase Orders and ASN History** to expand the menu options.

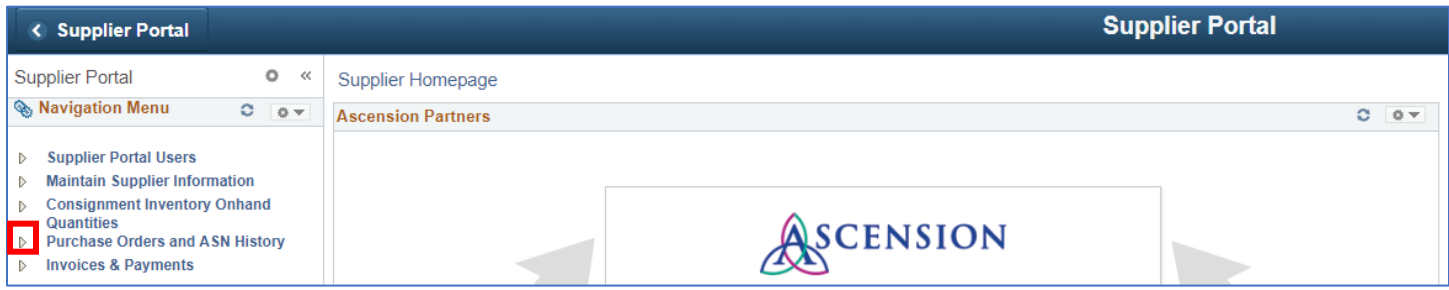

4. Click **View Purchase Orders.**

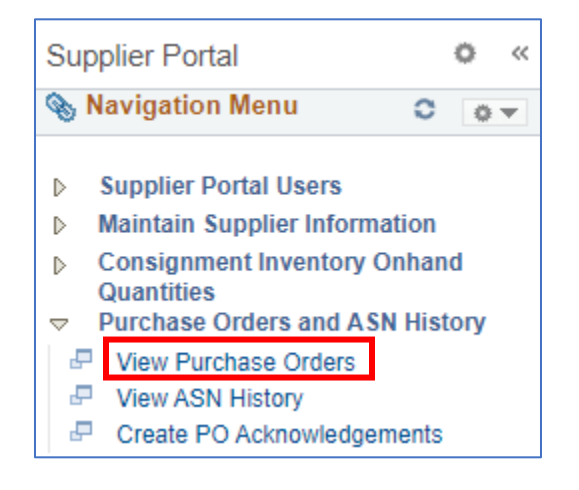

#### **Option 2:**

1. Click the **View Purchase Orders** button.

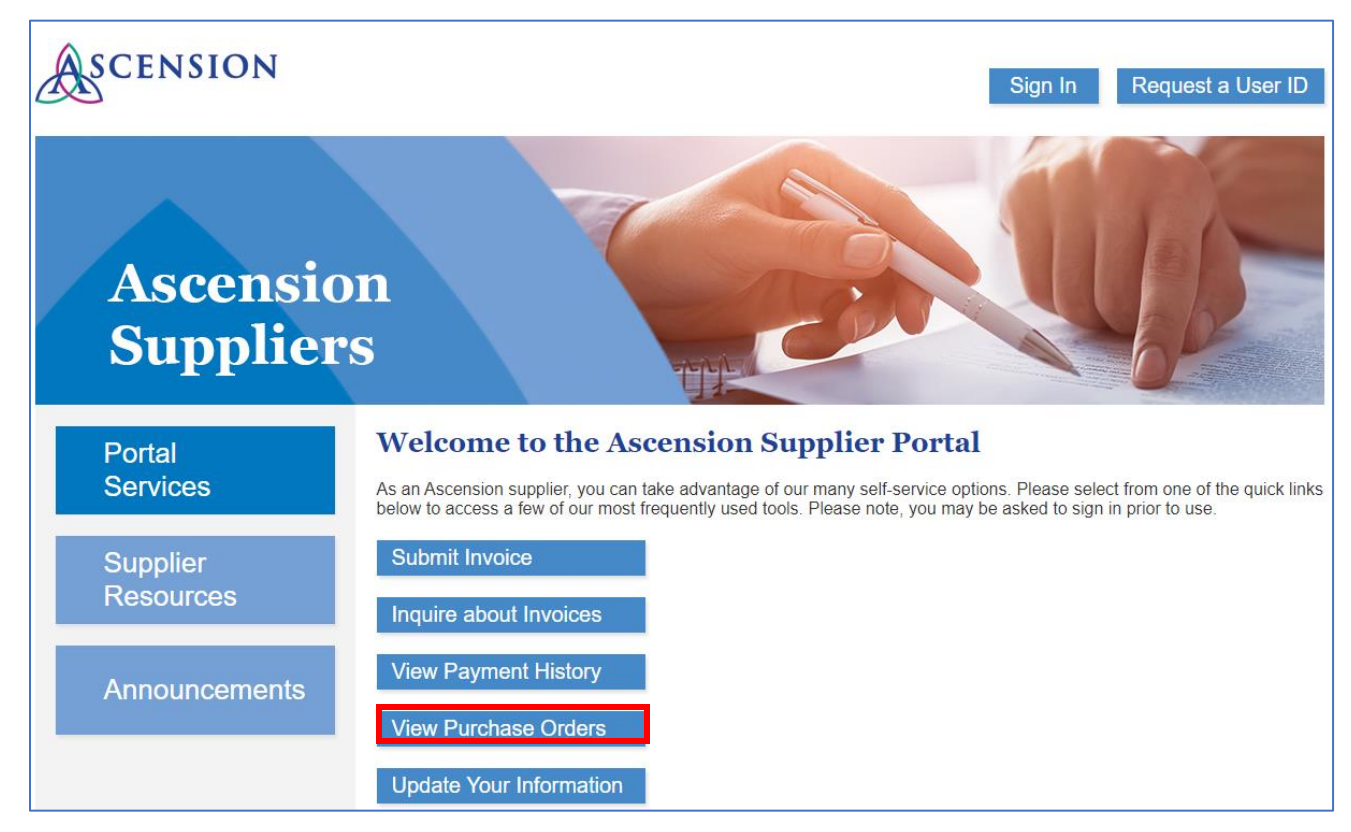

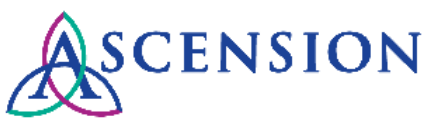

2. A new browser tab will open. Enter your user ID and password and click the **Sign In** button.

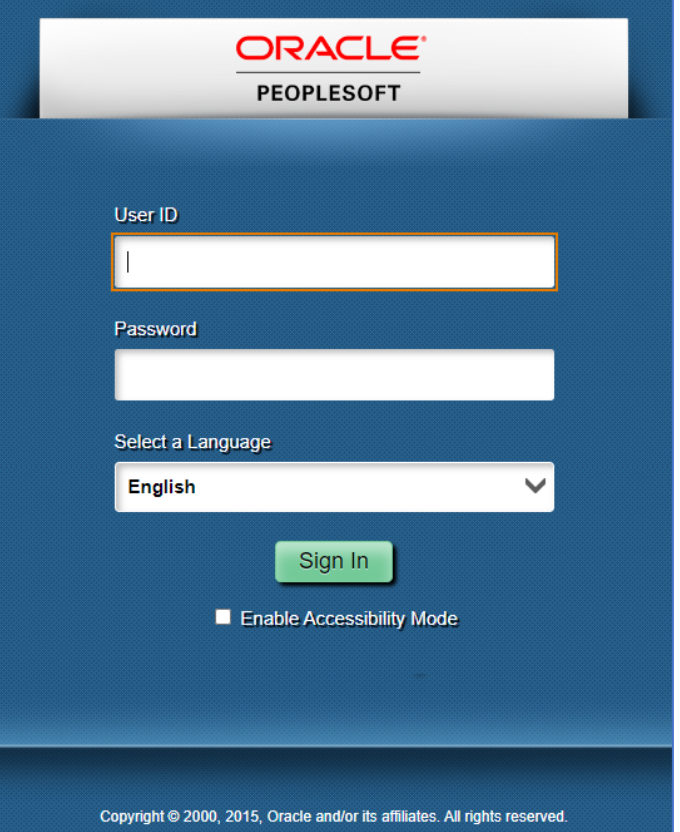

#### **Searching For Purchase Orders**

- 1. On the **View Purchase Order** page, enter criteria to search for a PO. **Please note** that you must select at least one **Supplier ID** and a **Date Range** to search. Other search fields are optional.
	- a. If you are not sure what the Supplier ID is for the PO, check the box next to **Select All** to search all supplier IDs.
	- b. Click the **Search** button to search.

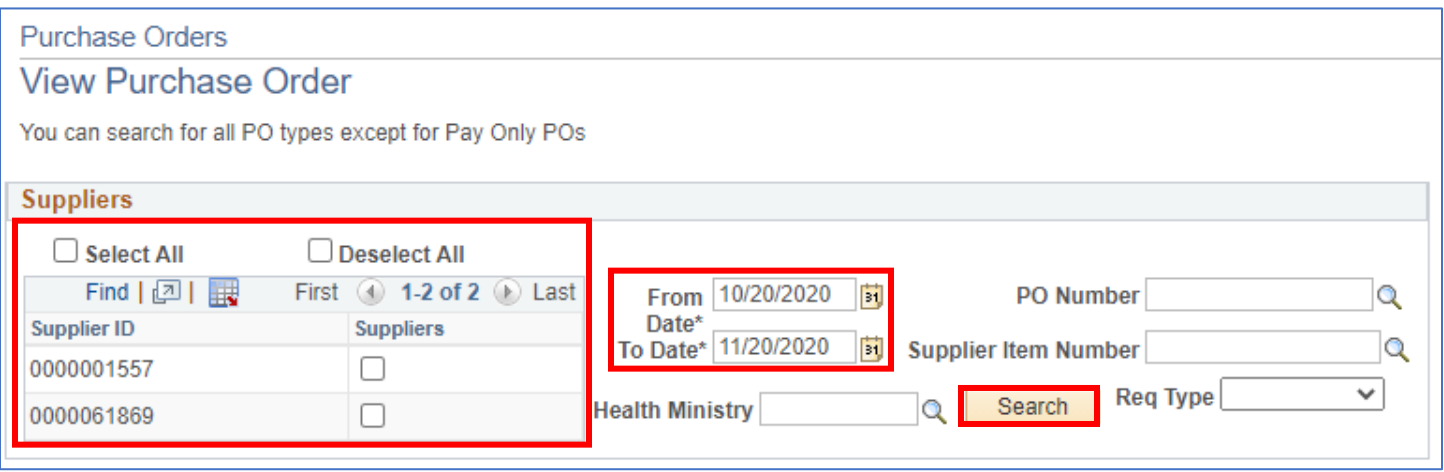

2. Search results will display in the **Purchase Order List.**

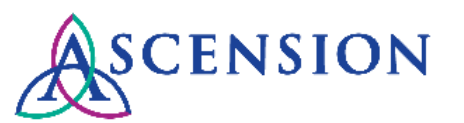

View Purchase Order

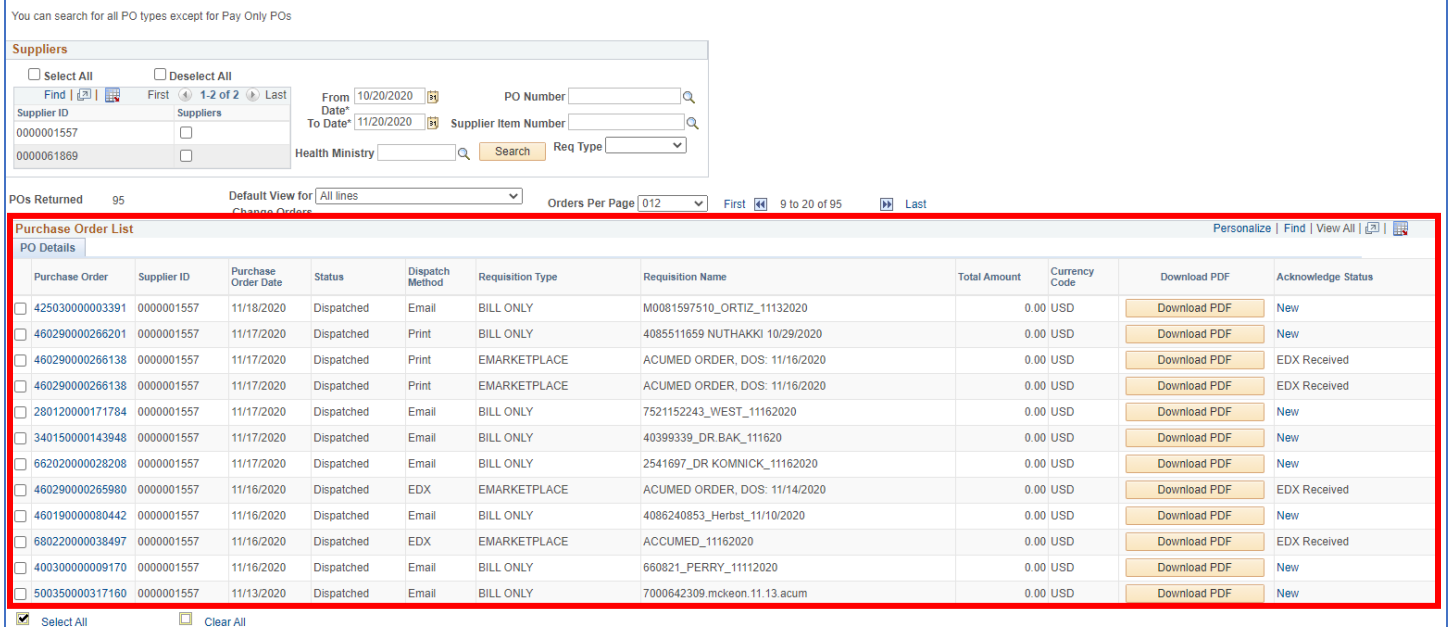

3. To download a PDF copy of a PO, click the **Download PDF** button in the search results. A new tab will open with the PDF PO file that you can save to your computer.

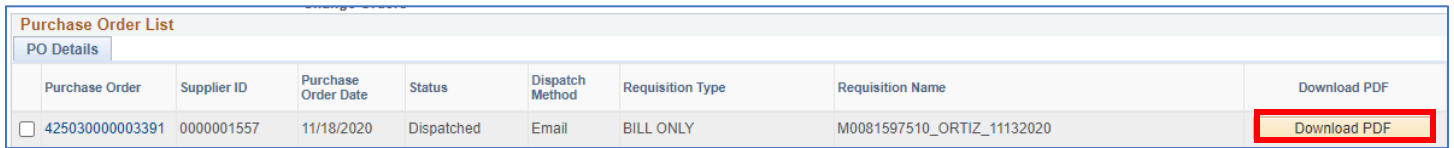

#### **Optional Search Fields:**

• If you know the PO number, enter the full 15-digit number it in the **PO Number** field with no spaces or dashes.

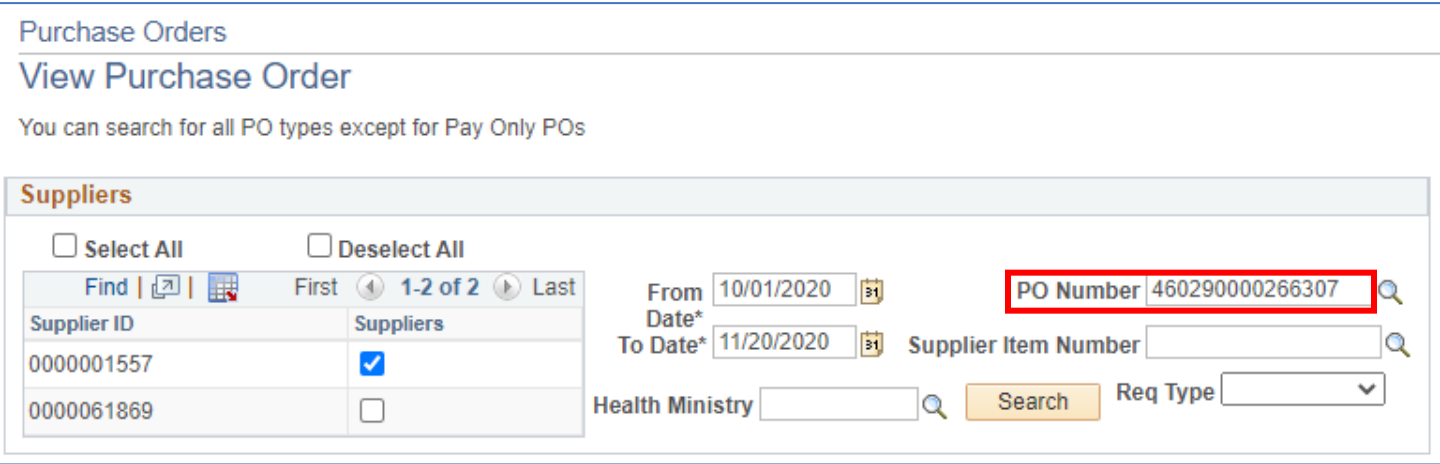

• If you do not know the PO Number but know the item number for products on the PO, click the magnifying glass next to the **Supplier Item Number** field.

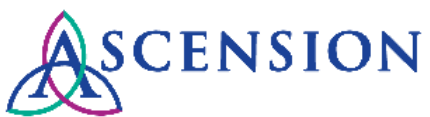

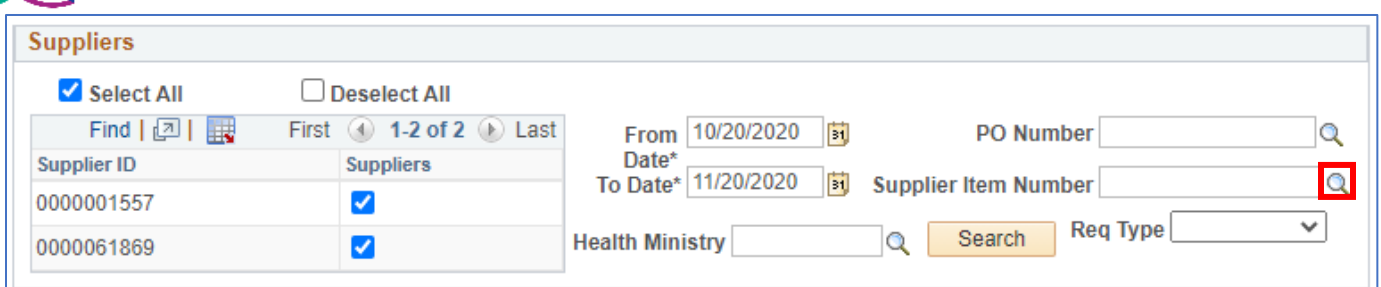

o A Look Up window will open. You can type the item number in the Supplier Item ID field and click **Look Up** or select from the Search Results displayed. Select the item and click the **Search** button to search for POs.

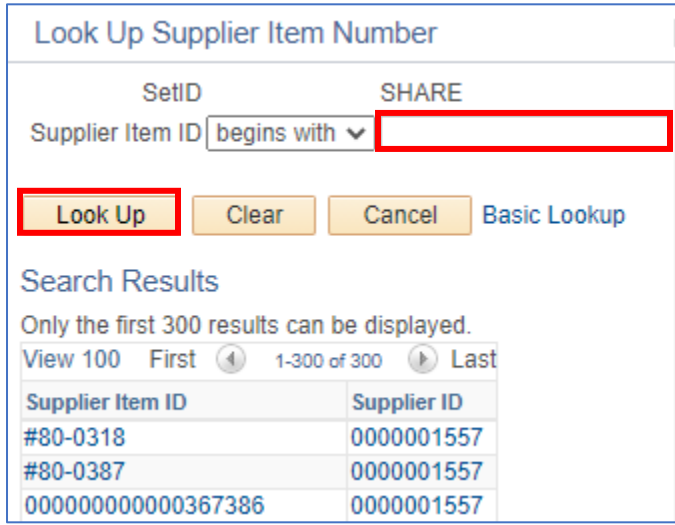

• If you know the location for the PO, click the magnifying glass next to the **Health Ministry** field.

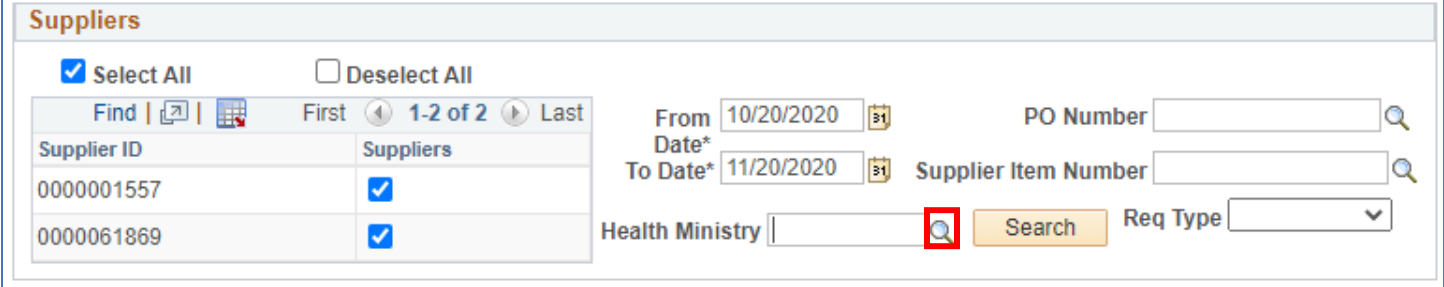

o A Look Up window will open. You can type the name of the facility in the Long Description field and click **Look Up** or select from the list of Search Results displayed. Select the Health Ministry and then click the **Search**  button to search for POs.

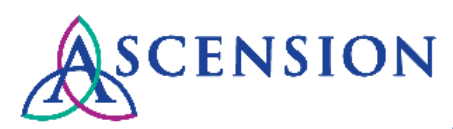

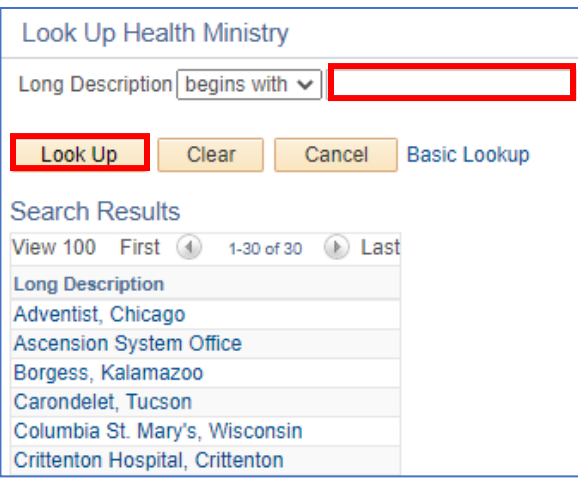

• If you are looking for a particular type of PO, you can select the type from the **Req Type** dropdown to narrow your search results.

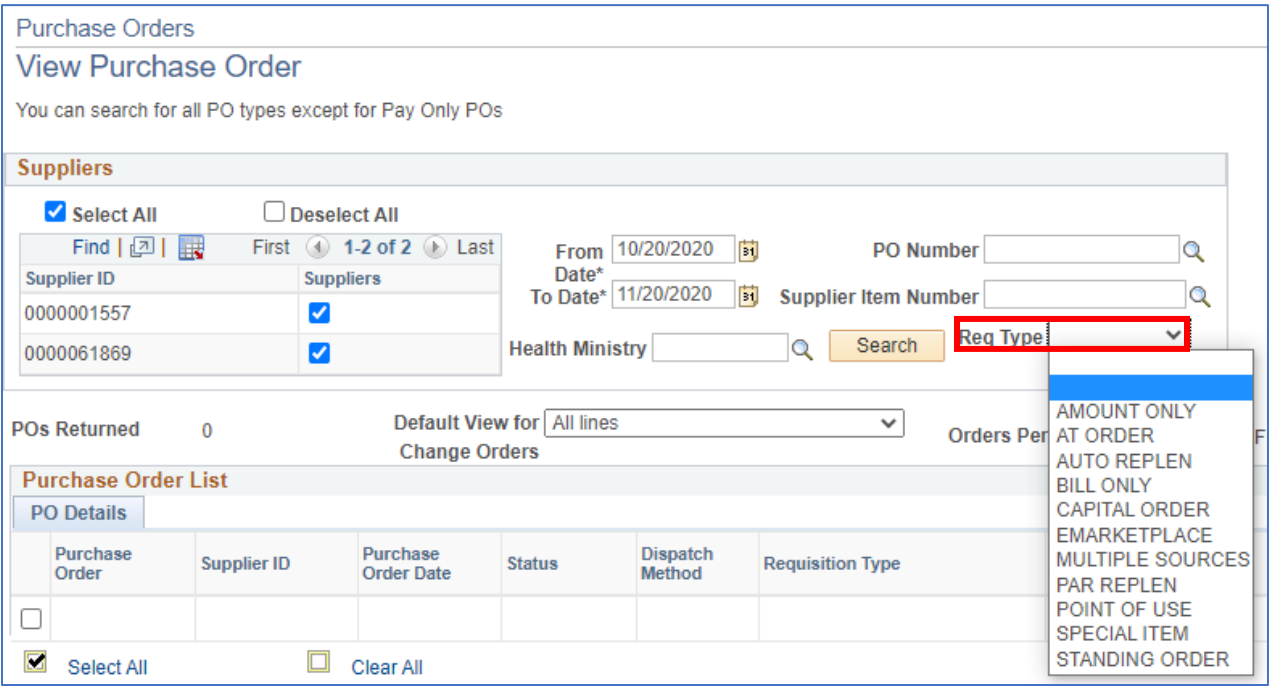

# **Viewing Purchase Order Details**

1. To view details about a PO, click the PO number link in the **Purchase Order** column.

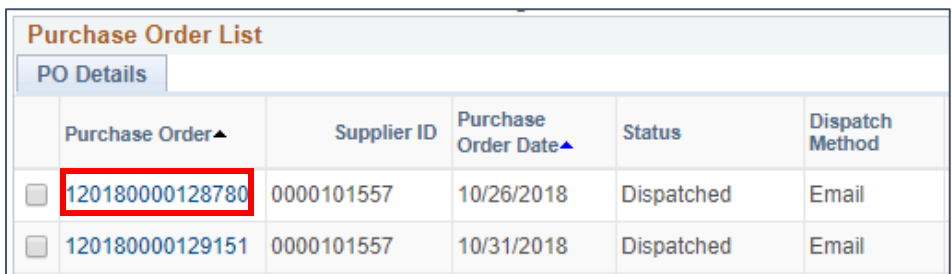

2. The **Purchase Order Details** page will open.

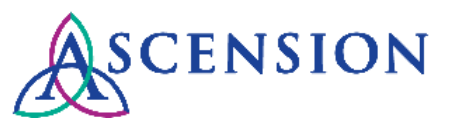

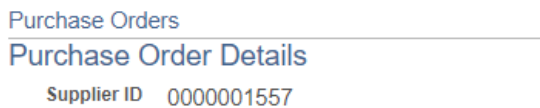

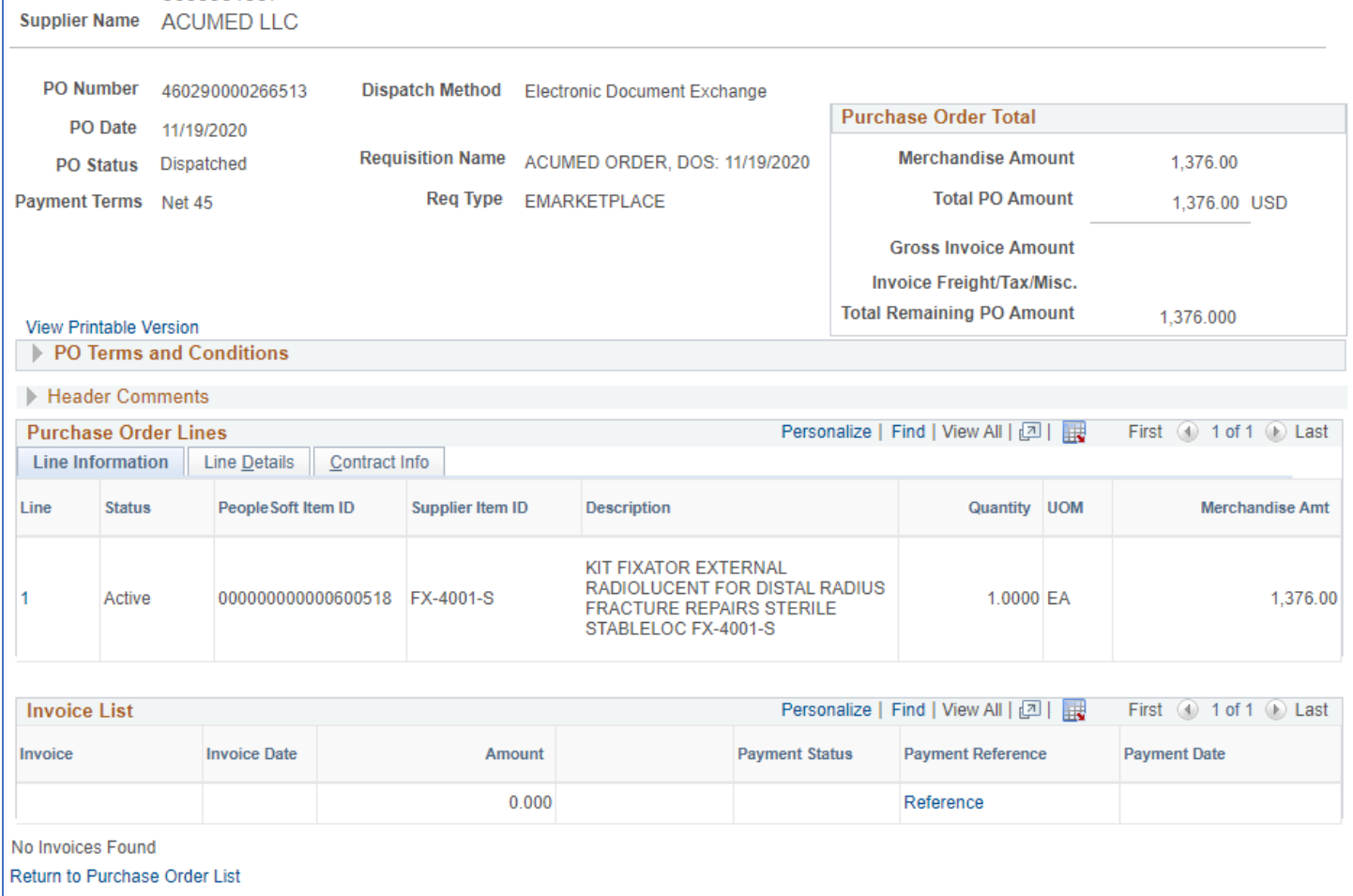

- 3. To download a PDF copy of the PO, click the **View Printable Version** link.
- 4. To view changes made to the PO, click the **PO Change History** link. If the PO Change History link is not displayed then no changes have been processed to the PO.

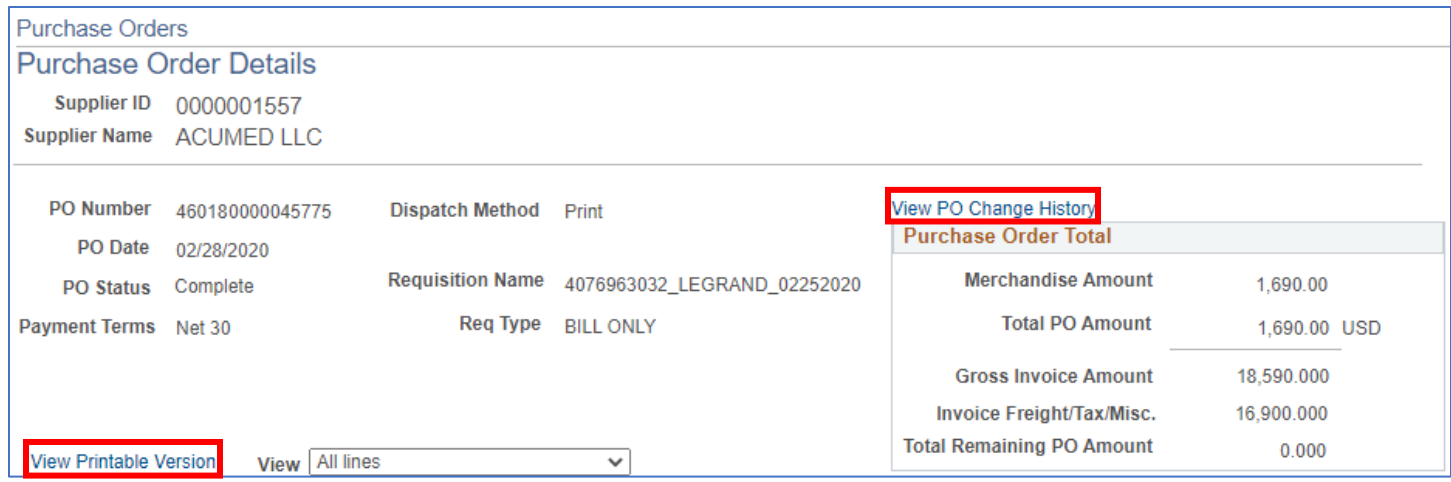

5. To view the remaining amount of money on a PO, review the **Purchase Order Total** section at the top right.

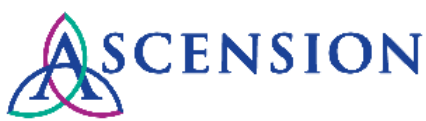

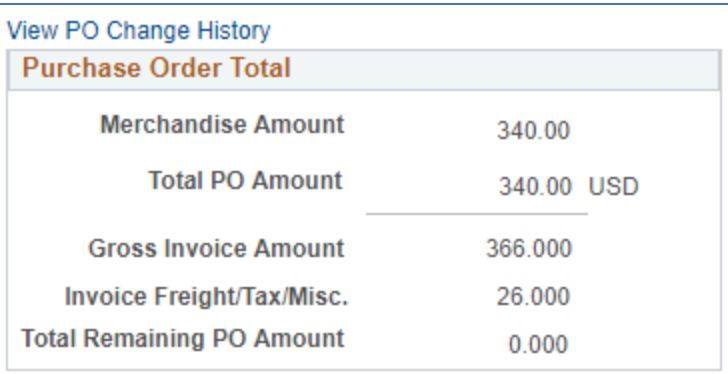

- a. The **Gross Invoice Amount** indicates the total amount invoiced against the PO lines.
- b. Any additional invoice charges that are not included on the PO lines such as freight, shipping, or tax are indicated in the **Invoice Freight/Tax/Misc.** row.
- c. The **Total Remaining PO Amount** indicates the remaining amount on the PO.
- 6. If Header Comments for the PO exist, the section will display under the **PO Terms and Conditions**. If documents are attached, a button will display to View Attachments. If no Header Comments exist this section will not be displayed.

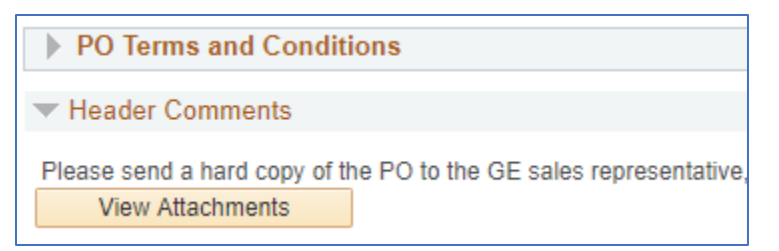

7. In the **Purchase Order Lines** section, click the **Line Details** tab to view additional information about the line item such as the Manufacturer. Click the **Contract Info** tab to view details about existing contracts for the line item.

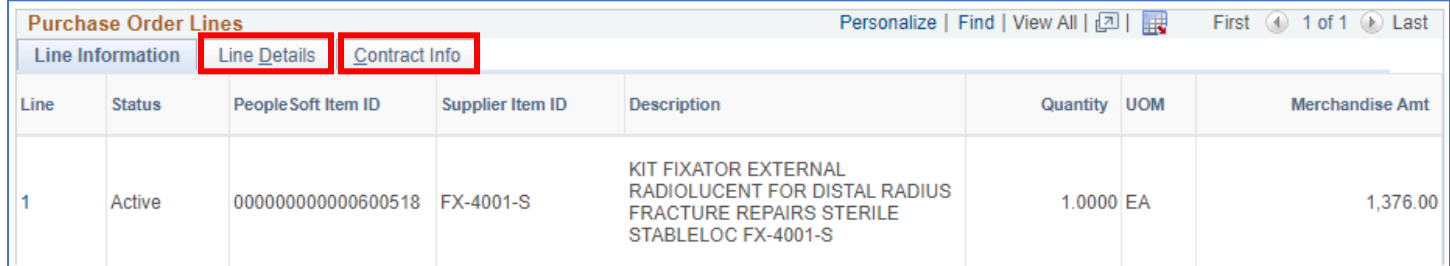

8. If comments exist for a PO line, a column will display in the **Purchase Order Lines** section. Click the Comments icon to view more information.

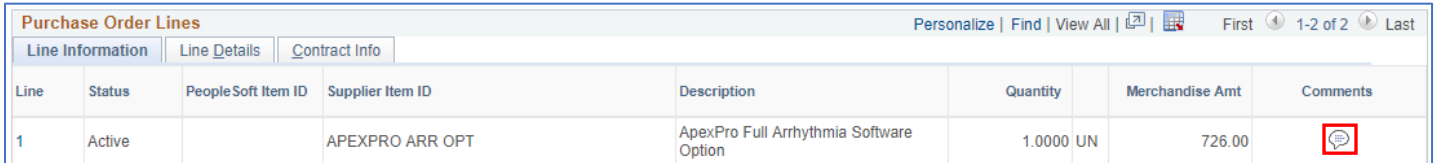

- a. The **Line Comments** page will display. Click the **View Attached File** button to view any attachments for the line comment.
- b. Click the **Return** button to return to the Purchase Order Details screen.

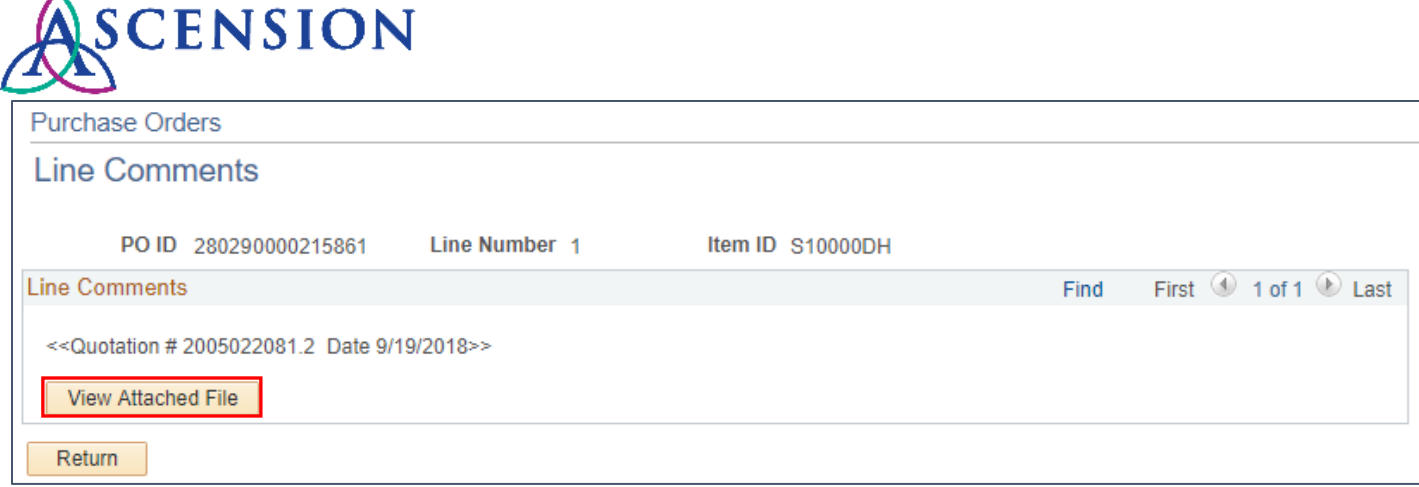

9. If changes have been made to a PO line, the **Change Order** column will display. Click **View PO Changes** to view the changes that have been made to the line.

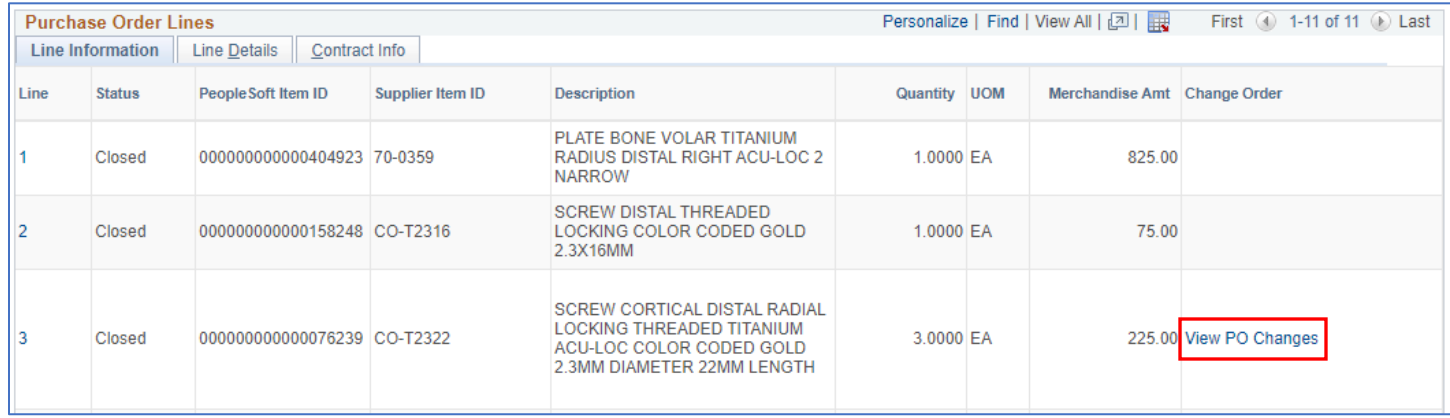

# **Viewing Invoice and Payment Details**

Ä

1. The **Invoice List** displays on the **Purchase Order Details** page with all invoices and payments that have been applied to the PO.

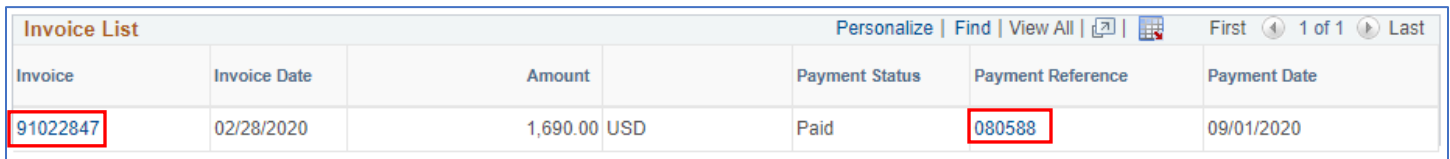

- 2. To view details about an invoice that has been applied to the PO, click the invoice number link under the **Invoice**  column.
- 3. To view details about a payment related to the PO, click the payment number in the **Payment Reference** column.
- 4. If no invoice number(s) or payment number(s) are displayed, then no invoices or payments have been processed yet for this PO.

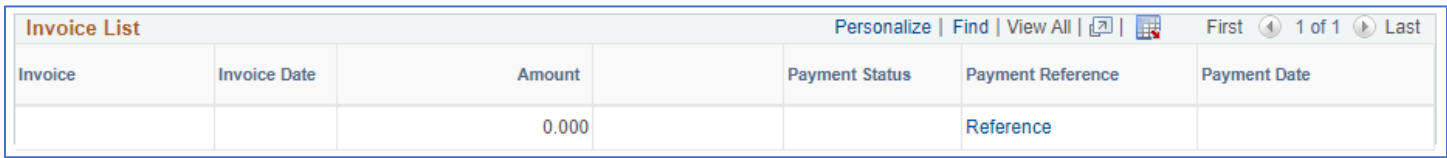

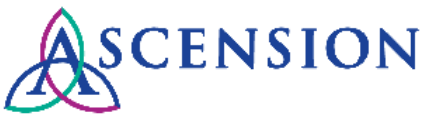

# **Corrections to a Purchase Order**

- For corrections or updates to a PO that is not related to a bill-only surgery case, call the MSC Supplier Line at 317- 334-8363. This includes corrections needed for any of the following PO details:
	- o Supplier Name
	- o Supplier ID
	- o Item ID
	- o Item Description
	- o Manufacturer ID
	- o Item Price
	- o Quantity
	- o Unit of Measure
	- o Total Merchandise Amount
- For bill-only PO corrections, email a copy of the PO with corrections noted to [billonlyforms@ascension.org.](mailto:billonlyforms@ascension.org) Attach the patient case sheet and other relevant supporting documentation.